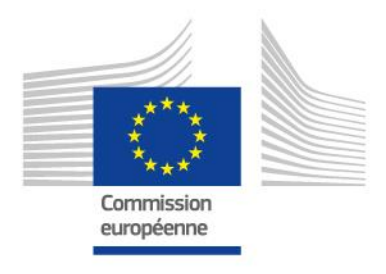

# **GUIDE for Staff**

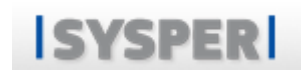

# **Declaration of Divorce/Legal Separation Custody Convention Provided by the PMO SYSPER team**<sup>1</sup>

<sup>1</sup> Version: January 2020, 1st publication of the Guide for Staff

**PMO** 

# **MENU**

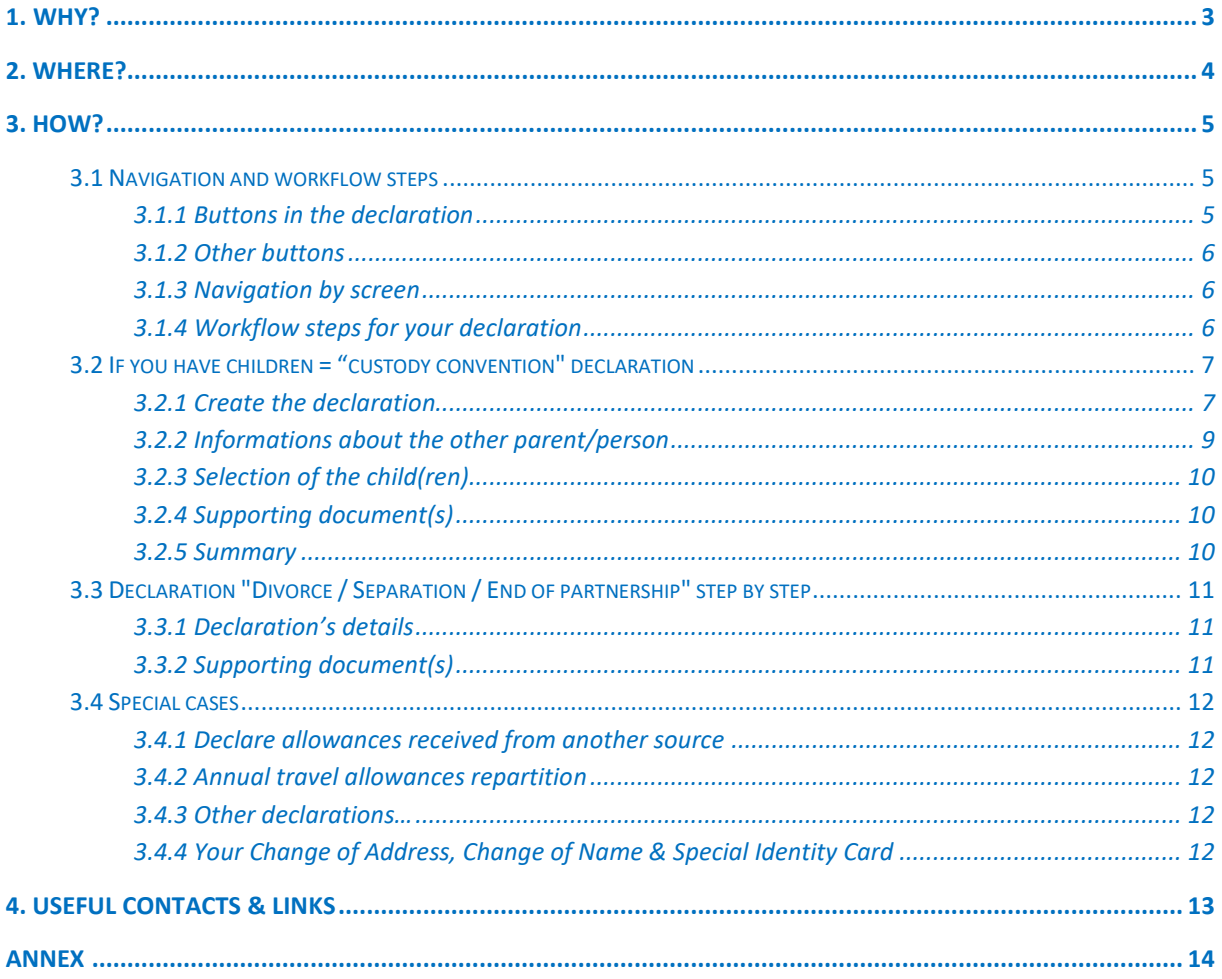

# <span id="page-2-0"></span>**1.WHY?**

Changes arising in your personal and/or family situation may affect your financial entitlements (family or other allowances, medical coverage). Therefore, it is important to inform the PMO as soon as possible, so that they can update your situation.

A divorce/legal separation (with or without children) is a situation that will affect your rights.

It is important to declare these situations as soon as possible in order to update your file.

# <span id="page-3-0"></span>**2. WHERE?**

You can introduce your declaration of divorce / separation and/or custody convention in your SYSPER file.

In My File > Rights & Privileges > Declarations (schooling, family…).

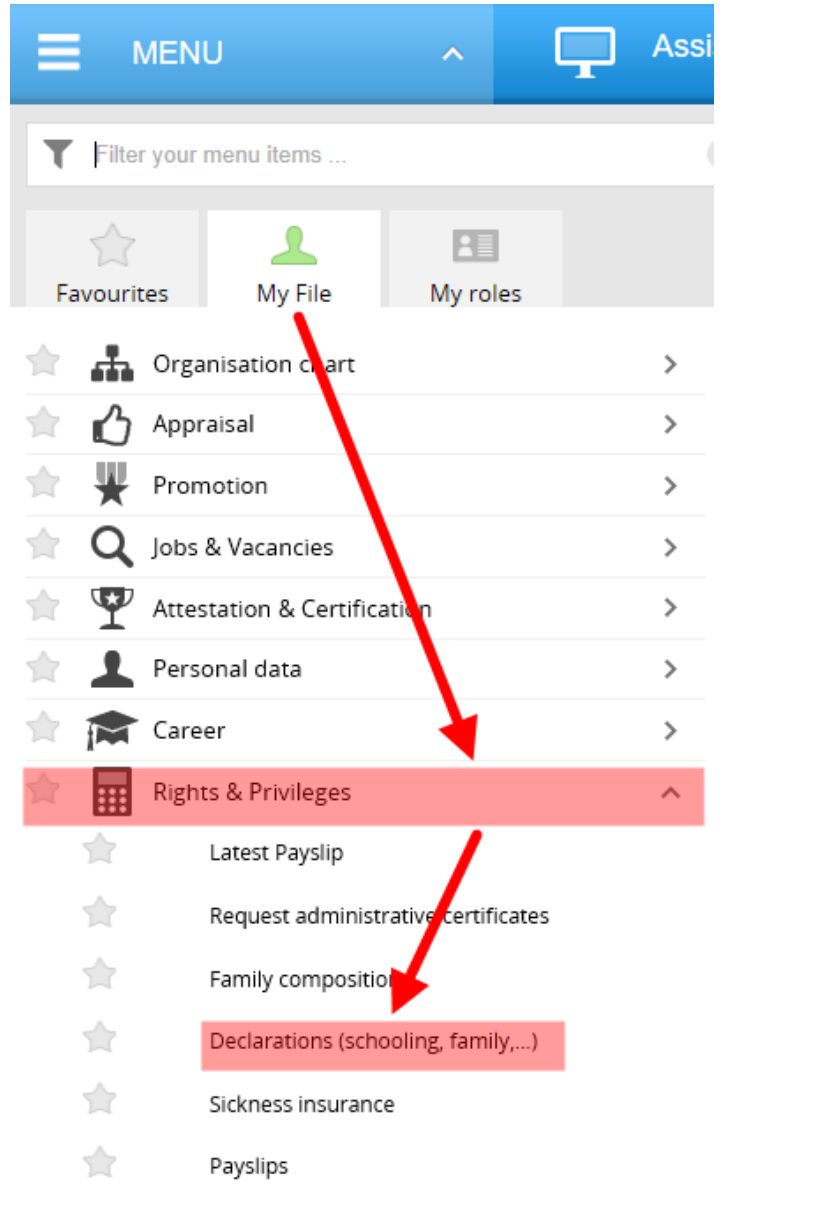

Then, you should click on the  $\left| \frac{+ \right|}{\cdot}$  "New divorce/separation/custody convention declaration*"*.

A new page will be displayed and you will be able to complete your declaration.

# <span id="page-4-0"></span>**3. HOW?**

In order for the PMO to process your request efficiently and as quickly as possible, it is important to complete your declaration of divorce / separation and/or custody convention by filling in all the tabs and loading all the required supporting documents.

In case of questions, do not hesitate to [contact us.](#page-11-5)

After clicking on "new divorce / separation / custody agreement" declaration, you can select the type of declaration corresponding to your situation:

- o [Custody convention declaration](#page-6-2) ;
- o [Divorce / legal separation declaration](#page-9-3) ;
- o [End of partnership declaration](#page-9-3) ;

# <span id="page-4-1"></span>*3.1 Navigation and workflow steps*

# <span id="page-4-2"></span>**3.1.1 Buttons in the declaration**

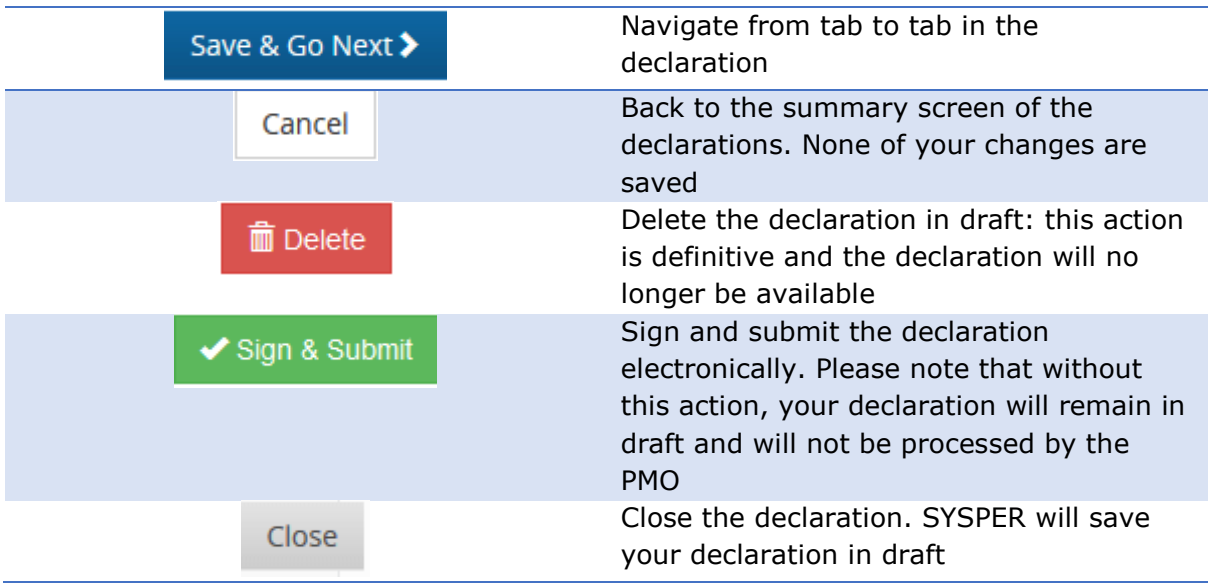

## <span id="page-5-0"></span>**3.1.2 Other buttons**

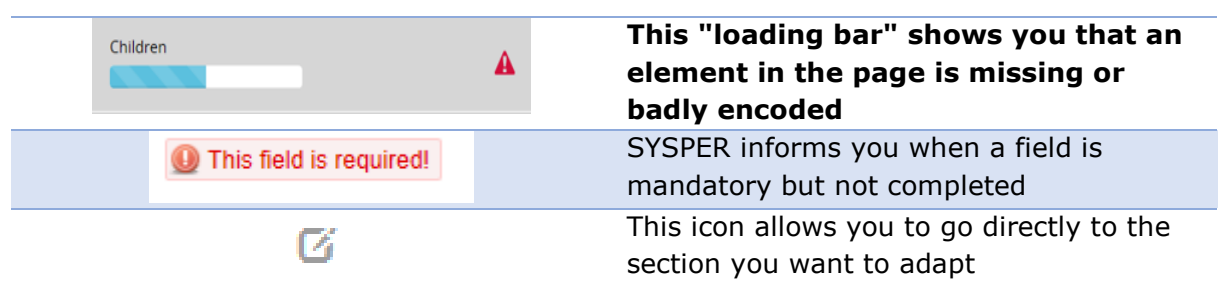

### <span id="page-5-1"></span>**3.1.3 Navigation by screen**

Depending on the declaration type selected, you will have to complete several "screens" of information. Once you completed a screen, simply click on the next.

SYSPER will indicate you by a "loading bar" and a green "tip" that this screen is correctly completed.

A tab name with a lock means that you do not have access to the tab. The access is unlocked as per your own situation. For example: if the other parent is not in SYSPER, you will be able

to open the tab 'Personal details of the other parent'

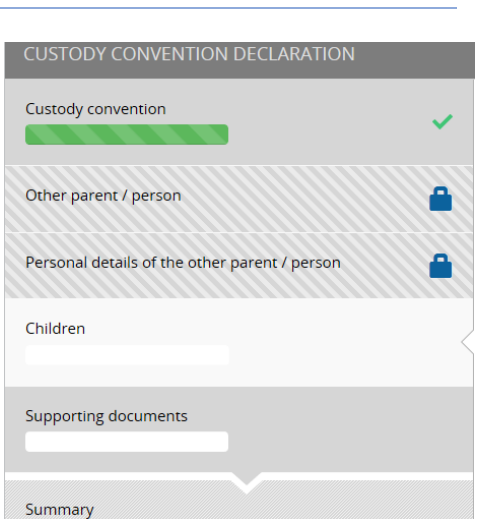

## <span id="page-5-2"></span>**3.1.4 Workflow steps for your declaration**

By opening your declaration, you will be able to check what the processing step is.

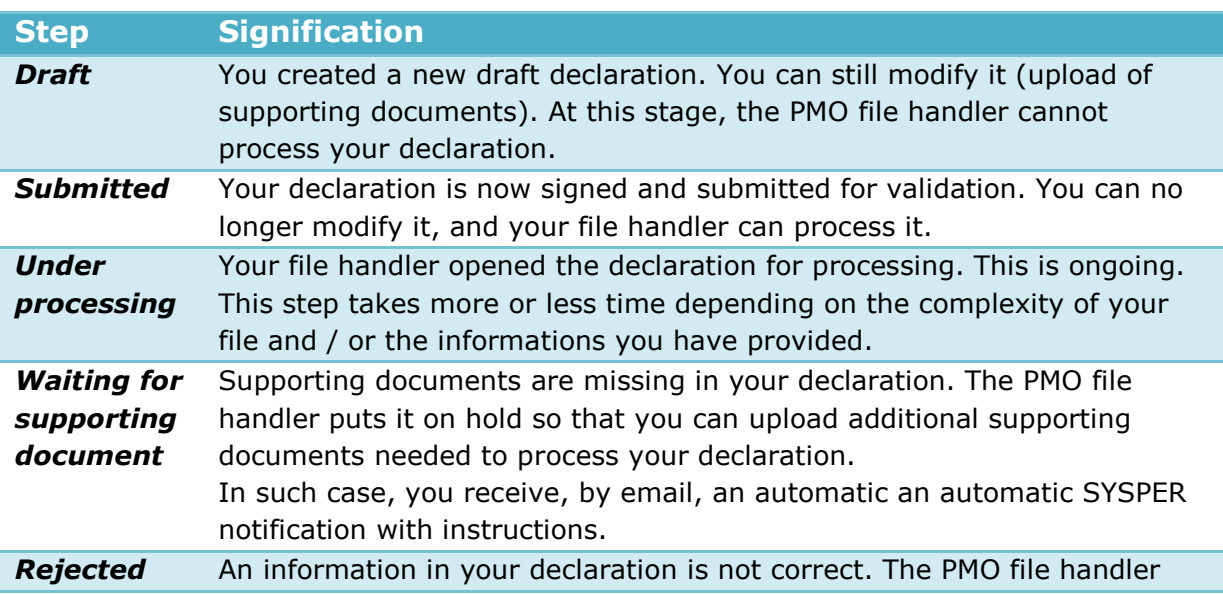

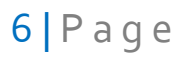

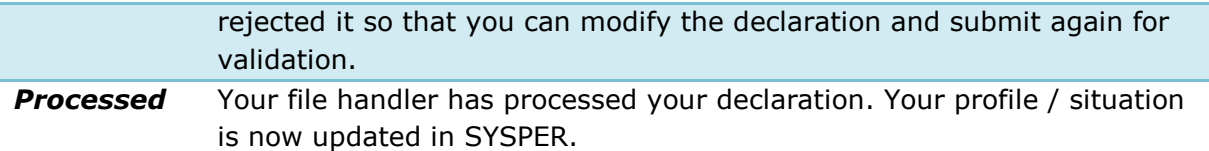

# <span id="page-6-2"></span><span id="page-6-0"></span>*3.2 If you have children = "custody convention" declaration*

## <span id="page-6-1"></span>**3.2.1 Create the declaration**

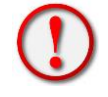

This declaration is only available if you have one or more children in SYSPER.

Select the declaration type:

DIVORCE/SEPARATION/CUSTODY CONVENTION

```
I want to declare a Custody Convention
```
AND / OR

Uwant to declare a Legal Separation

If several children are concerned by the custody agreement, you will be able to select them in your declaration (thus avoiding creating a declaration for each child).

#### Date of Effect<sup>\*</sup>

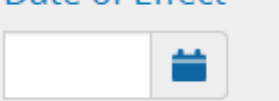

You must encode a date of effect for the custody convention that appears in your document.

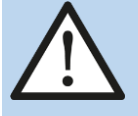

**This is mandatory and it is important to fill it in correctly. In case of an encoding error, your file handler can adapt it accordingly.**

**Click on Create:**

Cancel Create

#### *Custody agreement: how to encode?*

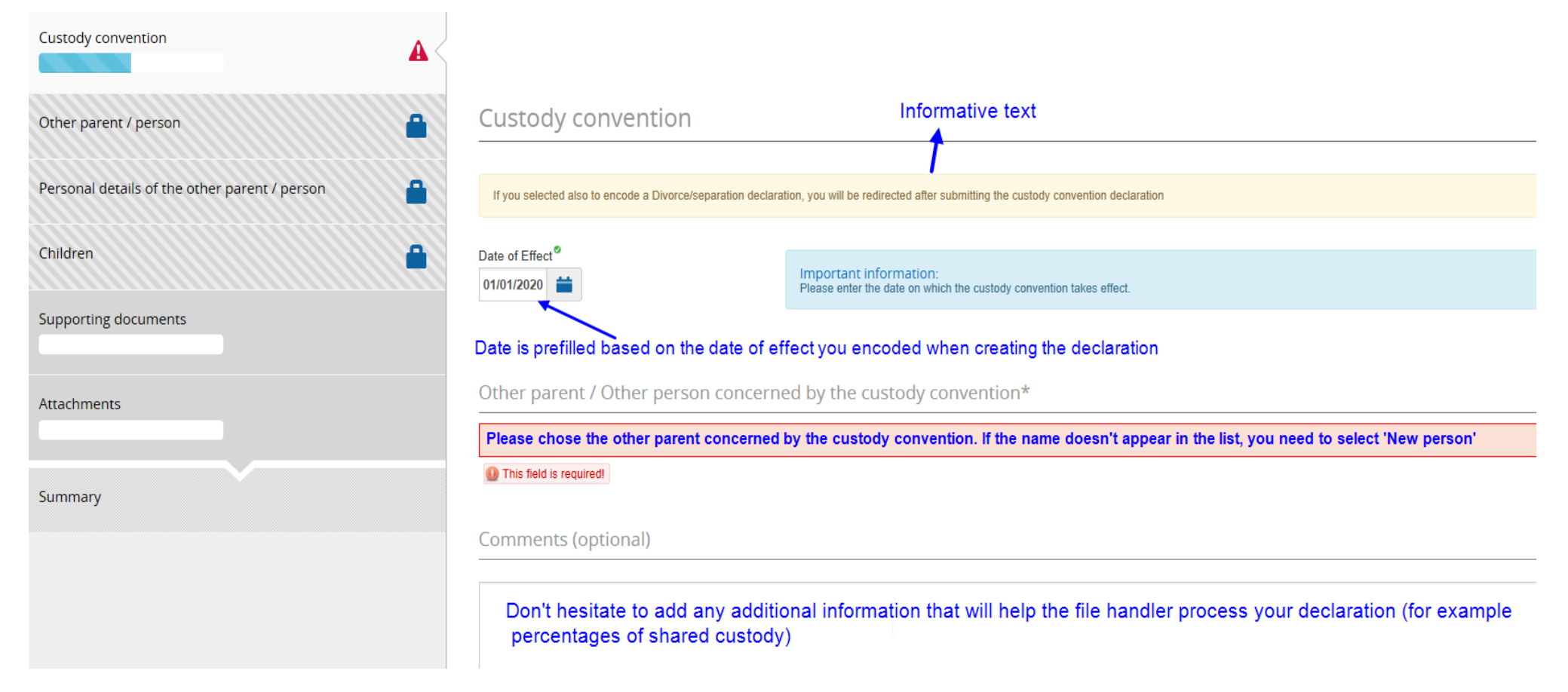

#### *Repartition of shared custody*

Please note that the **file handler will complete this information in your file** after analysis of your custody convention. However, **you can complete the "Comment" field** if you wish to provide additional information relevant to the processing of your declaration.

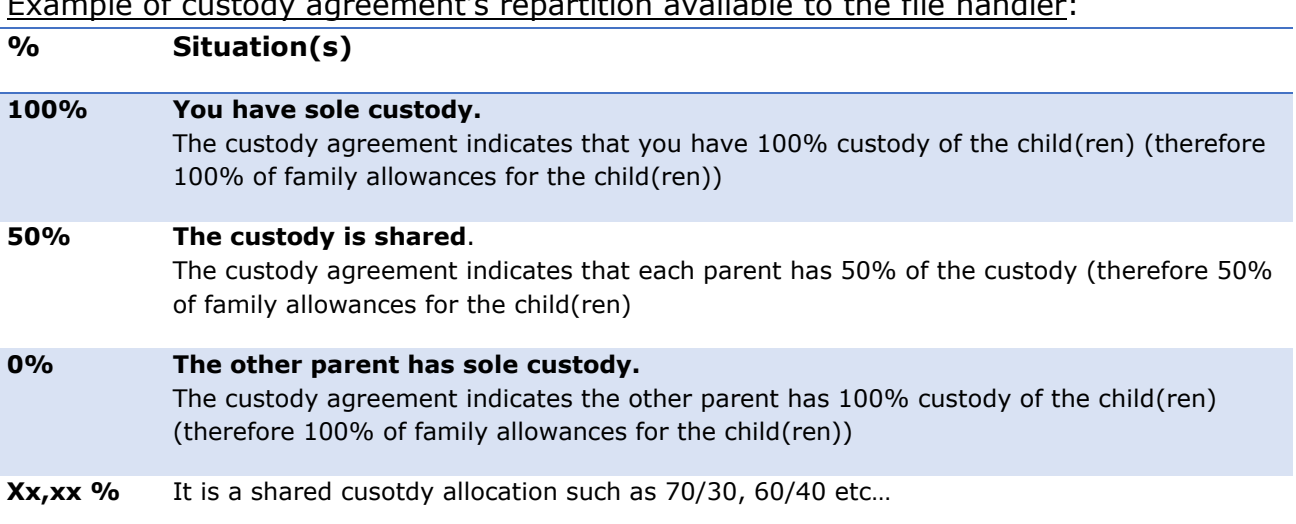

Example of custody agreement's repartition available to the file handler:

### <span id="page-8-0"></span>**3.2.2 Informations about the other parent/person**

#### 1) If the other parent/person is already in SYSPER

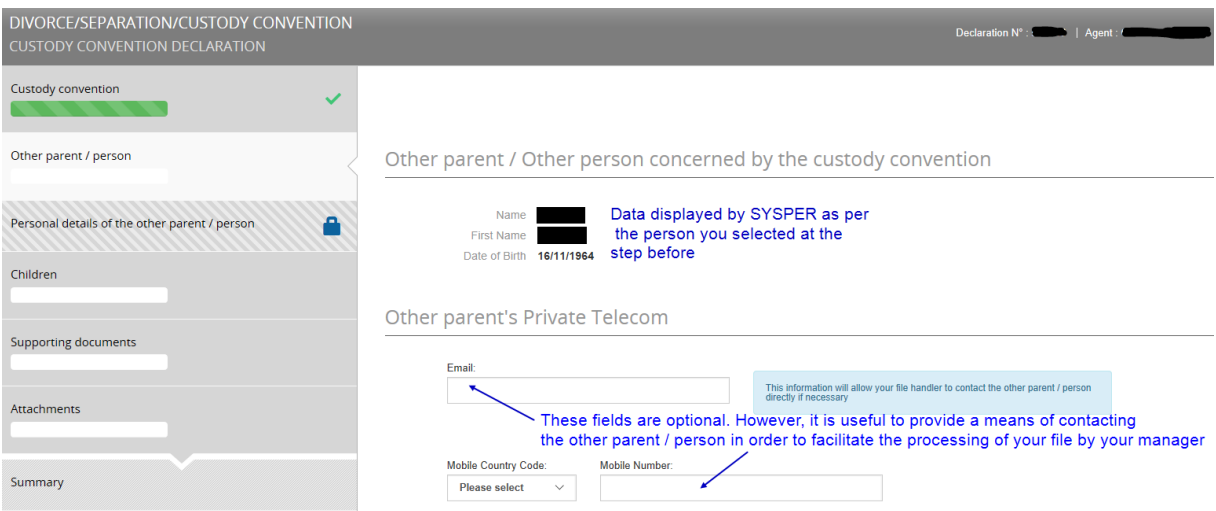

If the other parent/person working for an institution/agency (and his/her data is in SYSPER), SYSPER will directly lead you to the tab 'Children'

#### **2) If the other parent / person is not known in SYSPER:**

You will be asked to enter the necessary information so that the file handler can process your file.

### <span id="page-9-0"></span>**3.2.3 Selection of the child(ren)**

By default, SYSPER will display **all the children** who appear in your family composition (dependent or not).

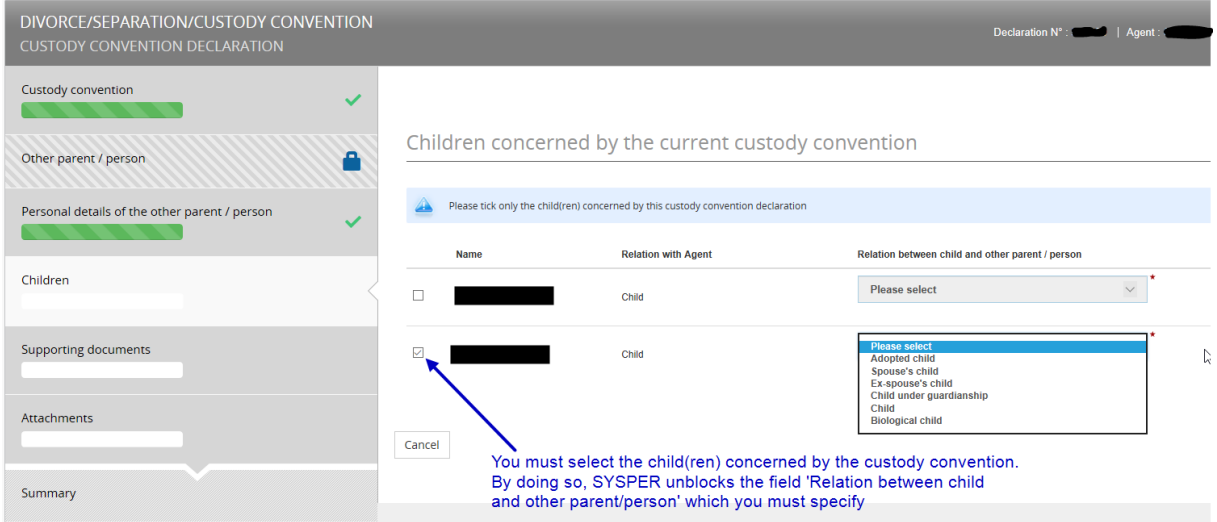

### <span id="page-9-1"></span>**3.2.4 Supporting document(s)**

According to the information provided in the previous screens, SYSPER will display the mandatory and/or optional supporting document(s) to attach to your declaration.

 $\rightarrow$  Find out the list of supporting documents in the [Annex](#page-13-0) to this document.

### <span id="page-9-2"></span>**3.2.5 Summary**

This page recaps all the elements of your declaration.

At this stage, several actions are available, as **Navigate** in the different pages of your declaration to adapt it if necessary.

<span id="page-9-3"></span>Check out the section [Navigation and Workflow steps.](#page-4-1)

# <span id="page-10-0"></span>*3.3 Declaration "Divorce / Separation / End of partnership" step by step*

The type of declaration depends on your civil status in SYSPER when you encode your declaration.

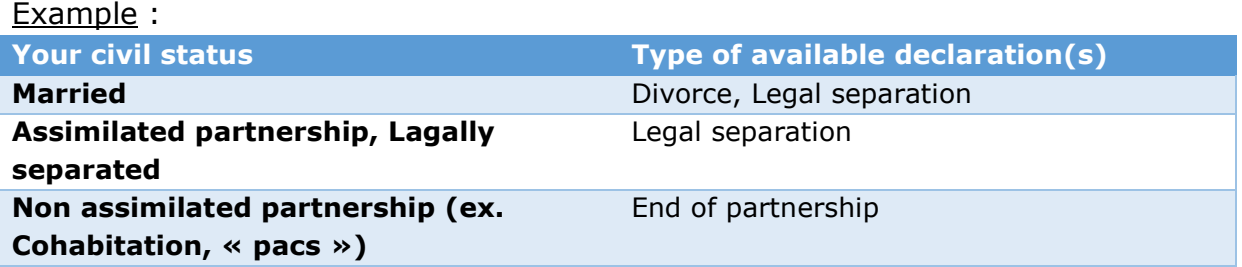

## <span id="page-10-1"></span>**3.3.1 Declaration's details**

You are invited to complete the elements of the declaration..

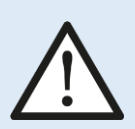

**Divorce date of effect:**

**Be careful! The date to encode is that indicated in the judgment and when the decision becomes "official".**

**(Ex. In Belgium, the act in question will explicitly mention that the "divorce became final").**

#### **The Spouse**

By default, SYSPER proposes your current "spouse" in your file. If you find that the information is not correct in the declaration, it is certainly an encoding error in your family composition.

You must therefore contact the [PMO](#page-11-5) beforehand for correction before finalizing your divorce declaration.

### <span id="page-10-2"></span>**3.3.2 Supporting document(s)**

Depending on your situation, you will need to provide one or more types of documents.

Find out the list of supporting documents in the [Annex](#page-13-0) to this document.

# <span id="page-11-0"></span>*3.4 Special cases*

### <span id="page-11-1"></span>**3.4.1 Declare allowances received from another source**

According to the statutory provisions, you must declare to your administration, the family allowances paid elsewhere. Such allowances will be deducted from those paid by the European Union.

It is important to communicate this information.

### <span id="page-11-2"></span>**3.4.2 Annual travel allowances repartition**

- If each parent receives its own annual travel costs (calculated according to their own conditions (distances, periods, units), the application of **Conclusion 220/04**<sup>2</sup> implies that those travel costs be shared at 50% if one of the two parents does not have full/sole custody.

- Both parents have the right to decide which of the two receives payment for the children's annual travel expenses. However, it is necessary to submit a joint request from both parents.

## <span id="page-11-3"></span>**3.4.3 Other declarations…**

j

Depending on your situation, your file handler may ask you for additional documents in order to update your situation, in particular with regard to the professional activity of your ex-spouse/partner for the period preceding your divorce/separation (Taxation notice, etc.).

## <span id="page-11-4"></span>**3.4.4 Your Change of Address, Change of Name & Special Identity Card**

<span id="page-11-5"></span>You have to encode these changes via the declarations provided for this purpose in SYSPER.

<sup>&</sup>lt;sup>2</sup> Conclusion 220/04 [: https://myintracomm.ec.europa.eu/staff/Documents/family/benefits/conclusion-220-](https://myintracomm.ec.europa.eu/staff/Documents/family/benefits/conclusion-220-04.pdf) [04.pdf](https://myintracomm.ec.europa.eu/staff/Documents/family/benefits/conclusion-220-04.pdf)

# <span id="page-12-0"></span>**4. Useful contacts & links**

#### **Informations on Staff Matters Portal**

[https://myintracomm.ec.europa.eu/staff/EN/family/spouse](https://myintracomm.ec.europa.eu/staff/EN/family/spouse-partner/Pages/divorce-separation.aspx?ln=en)[partner/Pages/divorce-separation.aspx?ln=en](https://myintracomm.ec.europa.eu/staff/EN/family/spouse-partner/Pages/divorce-separation.aspx?ln=en)

#### **Staff contact form:**

[https://webgate.ec.europa.eu/staffcontact/app/#/staff/Divorce%20and%20sepa](https://webgate.ec.europa.eu/staffcontact/app/#/staff/Divorce%20and%20separation/form) [ration/form](https://webgate.ec.europa.eu/staffcontact/app/#/staff/Divorce%20and%20separation/form)

#### **Whom to contact ?**

#### *For the Commission and the EEAS staff working within the EU (except in Luxembourg), EDPS staff, Agencies staff (except in Luxembourg), Council:* HELPDESK Salaries & Individual Rights - Unit PMO.1 Tel: +32-2-29 93333 (from 9:30 to 12:30)

[Staff contact](https://webgate.ec.europa.eu/staffcontact/app/#/staff)

#### *For the Commission staff, the CHAFEA Agency staff and the Court of Auditors staff working in Luxembourg* [Staff contact](https://webgate.ec.europa.eu/staffcontact/app/#/staff)

#### *For non-executive Agencies:*

Please refer to your Human Resources service.

# **ANNEX**

#### *List of supporting documents by declaration*

<span id="page-13-0"></span>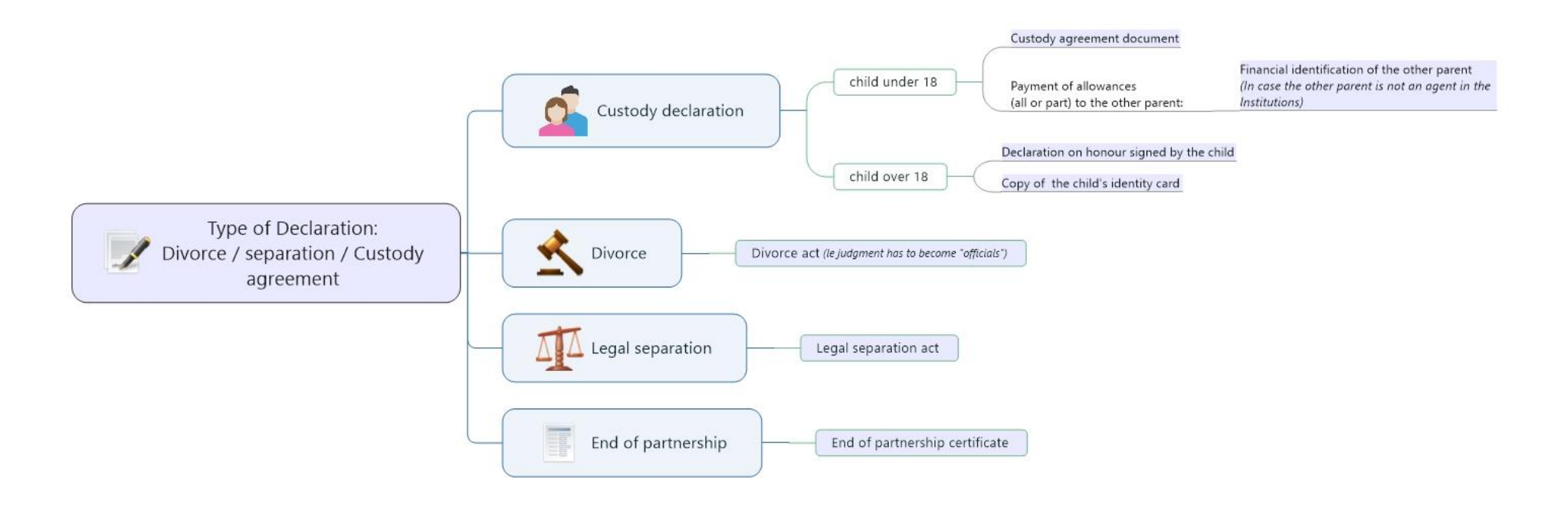

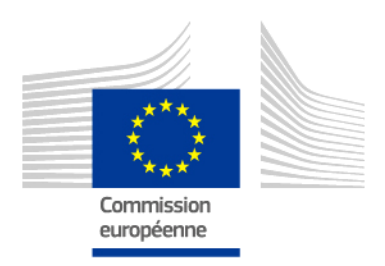

PMO